# Software Defined Infrastructure

Daniel Hiller & Micha Huhn

July 30, 2021

# **Contents**

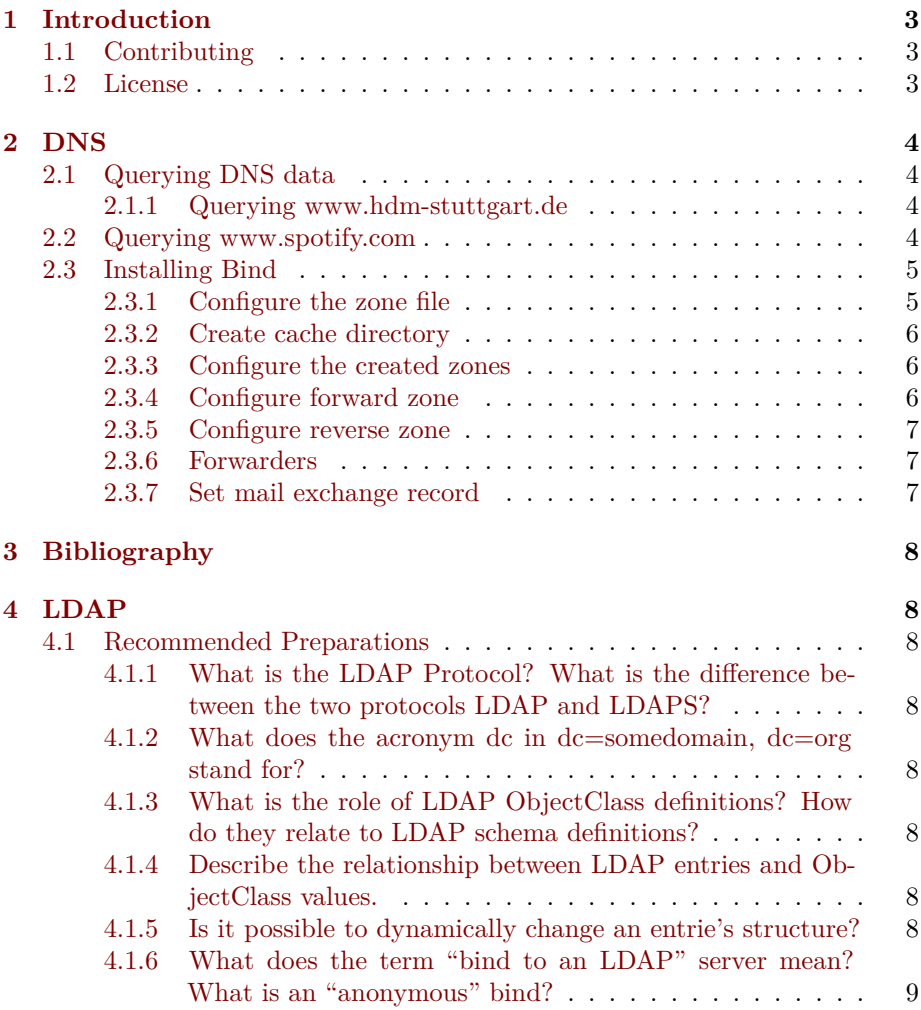

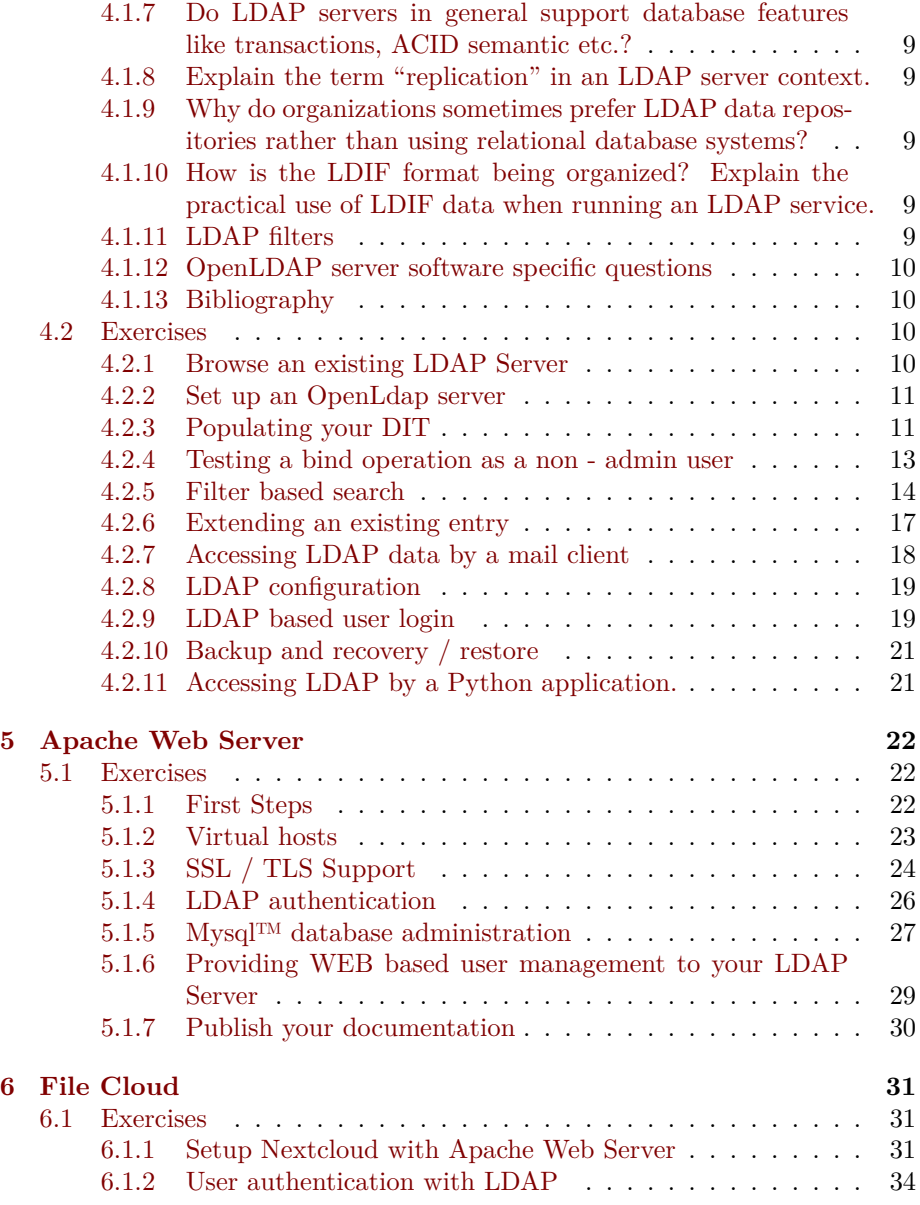

Software Defined Infrastructure

# <span id="page-2-0"></span>**1 Introduction**

## <span id="page-2-1"></span>**1.1 Contributing**

**Found an error or have a suggestion?** Please open an issue on GitHub [\(github.com/dentremor/Software-Defined-Infrastrucure](https://github.com/dentremor/Software-Defined-Infrastrucure)):

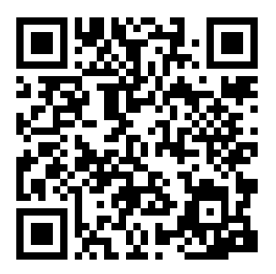

Figure 1: QR code to source repository

#### <span id="page-2-2"></span>**1.2 License**

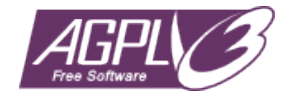

Figure 2: AGPL-3.0 license badge

Software Defined Infrastructure (c) 2021 Daniel Hiller and contributors SPDX-License-Identifier: AGPL-3.0

## <span id="page-3-0"></span>**2 DNS**

#### <span id="page-3-1"></span>**2.1 Querying DNS data**

Due to the absence of dig, this was installed with the following command:

\$ apt install dnsutils

#### <span id="page-3-2"></span>**2.1.1 Querying www.hdm-stuttgart.de**

MX:

```
$ dig +nocmd hdm-stuttgart.de mx +noall +answer:
 hdm-stuttgart.de. 2752 IN MX 10 mx2.hdm-stuttgart.de.
 hdm-stuttgart.de. 2752 IN MX 10 mx4.hdm-stuttgart.de.
 hdm-stuttgart.de. 2752 IN MX 10 mx3.hdm-stuttgart.de.
 hdm-stuttgart.de. 2752 IN MX 10 mx1.hdm-stuttgart.de.
$ dig +noall +answer 10 mx2.hdm-stuttgart.de.:
 mx2.hdm-stuttgart.de. 3197 IN A 141.62.1.23
$ dig +nocmd +noall +answer -x 141.62.1.23:
 23.1.62.141.in-addr.arpa. 3142 IN PTR mx2.hdm-stuttgart.de.
NS:
$ dig +nocmd hdm-stuttgart.de ns +noall +answer:
 hdm-stuttgart.de. 3590 IN NS iz-net-4.hdm-stuttgart.de.
 hdm-stuttgart.de. 3590 IN NS iz-net-3.hdm-stuttgart.de
 hdm-stuttgart.de. 3590 IN NS dns1.belwue.de.
 hdm-stuttgart.de. 3590 IN NS iz-net-2.hdm-stuttgart.de.
 hdm-stuttgart.de. 3590 IN NS dns3.belwue.de.
$ dig +noall +answer dns1.belwue.de.:
 dns1.belwue.de. 86400 IN A 129.143.2.10
$ dig +nocmd +noall +answer -x 129.143.2.10:
  10.2.143.129.in-addr.arpa. 86400 IN PTR dns1.belwue.de.
2.2 Querying www.spotify.com
CNAME:
```

```
$ dig +noall +answer www.spotify.com:
 www.spotify.com. 230 IN CNAME edge-web-split-geo.dual-gslb.spotify.com.
 edge-web-split-geo.dual-gslb.spotify.com. 80 IN A 35.186.224.25
$ dig +noall +answer -x 35.186.224.25:
 25.224.186.35.in-addr.arpa. 120 IN PTR 25.224.186.35.bc.googleusercontent.com.
```
#### <span id="page-4-0"></span>**2.3 Installing Bind**

With the following command we can install bind9 and bind9utils:

\$ apt install bind9 bind9utils

In /etc/bind/ we need to adjust the named.conf.options, for that we need to know the IP-address of our domain sdi3a.mi.hdm-stuttgart.de to which we want to forward. For that we can use the following command:

```
$ dig +nocmd sdi3a.mi.hdm-stuttgart.de +noall +answer:
  sdi3a.mi.hdm-stuttgart.de. 86400 IN A 141.62.75.103
```
Now we can enter the IP-address in the already mentioned file.

#### <span id="page-4-1"></span>**2.3.1 Configure the zone file**

To register our zones (which we will create later) we need to adjust the file :named.conf.local which should look like the following:

```
//
// Do any local configuration here
//
zone "mi.hdm-stuttgart.de" {
 type master;
 file "/etc/bind/zones/db.forward";
  allow-transfer { 141.62.75.103; };
 };
zone "75.62.141.in-addr.arpa" {
 type master;
 file "/etc/bind/zones/db.reverse";
 allow-transfer { 141.62.75.103; };
 };
// Consider adding the 1918 zones here, if they are not used in your
```
// organization //include "/etc/bind/zones.rfc1918"; For our zones we need to enable IPv4 in the file /etc/default/bind9 with the parameter:

# startup options for the server OPTIONS="-4 -u bind"

#### <span id="page-5-0"></span>**2.3.2 Create cache directory**

\$ mkdir -p /var/cache/bind

#### <span id="page-5-1"></span>**2.3.3 Configure the created zones**

In the first step we need to change our directory to

\$ cd /etc/bind \$ mkdir zones

#### <span id="page-5-2"></span>**2.3.4 Configure forward zone**

We start to configure our forward lookup zone zones/db.forward with

\$ vim db.forward

To get the host record we need to dig sdi3a.mi.hdm-stuttgart.de.

```
$ dig +noall +answer sdi3a.mi.hdm-stuttgart.de.:
 sdi3a.mi.hdm-stuttgart.de. 86400 IN A 141.62.75.103
```
With this information we can adjust our file zones/db.forward which looks like the following:

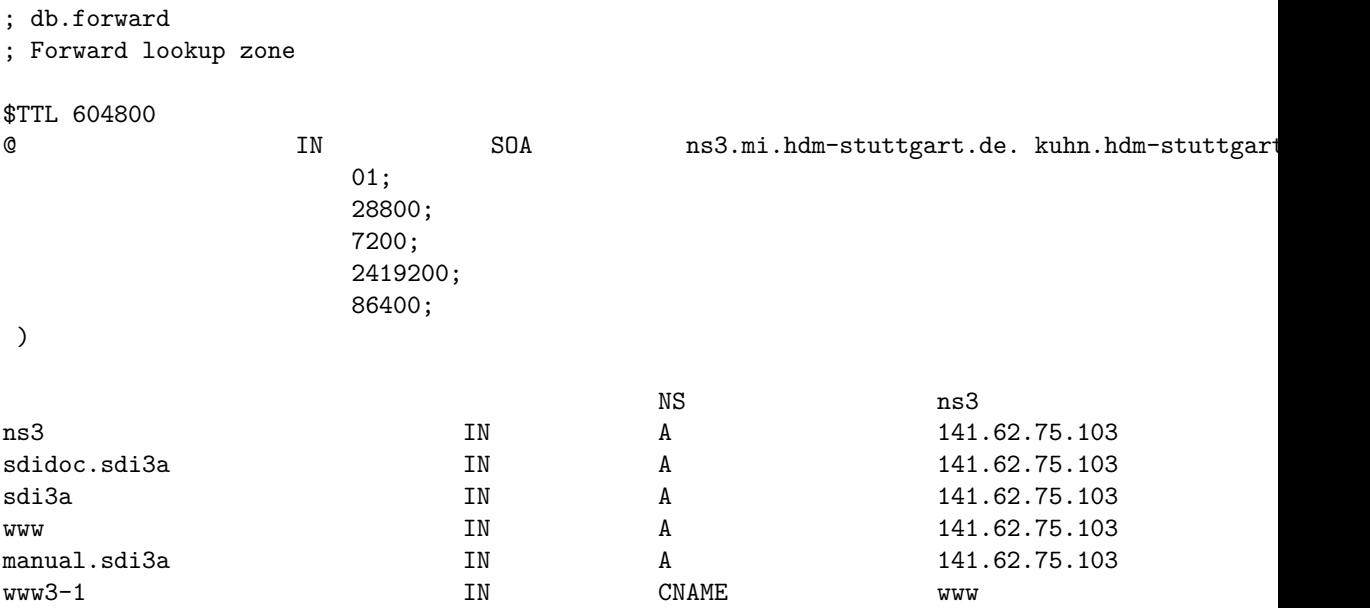

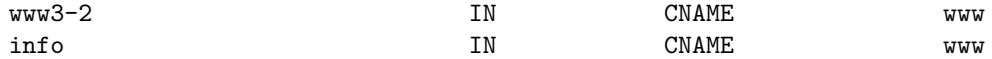

#### <span id="page-6-0"></span>**2.3.5 Configure reverse zone**

With the information we got from above through the dig command, we can configure our reverse zone:

; db.rev-local

; reverse lookup zone

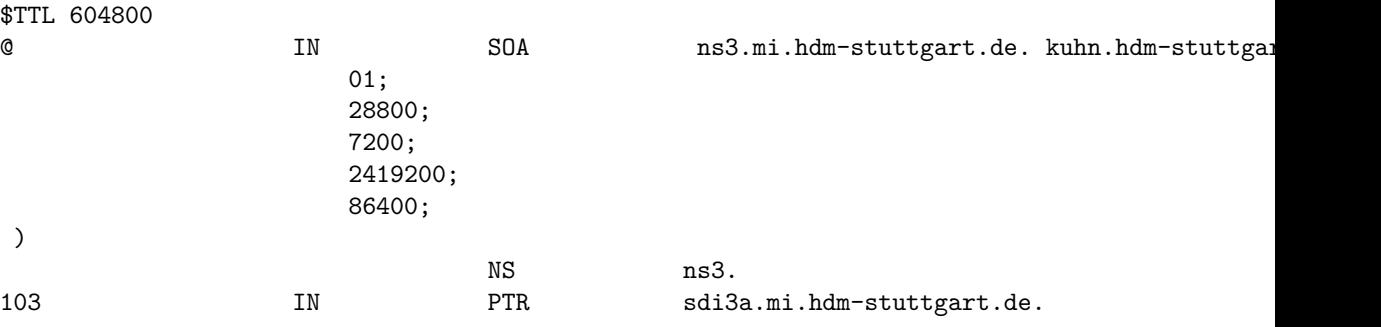

#### <span id="page-6-1"></span>**2.3.6 Forwarders**

We use the Cloudflare DNS service as a forwarder.

Add the forwarder in the file /etc/bind/named.conf.options:

forwarders { 1.1.1.1 };

#### <span id="page-6-2"></span>**2.3.7 Set mail exchange record**

To achieve this we need to set another record in our forward zone etc/bind/zones/db.forward:

mail 10 mx1.hdm-stuttgart.de. Test the record via nslookup: \$ nslookup manual.sdi3a.mi.hdm-stuttgart.de 141.62.75.103 Server: 141.62.75.103 Address: 141.62.75.103#53 Name: manual.sdi3a.mi.hdm-stuttgart.de Address: 141.62.75.103 \$ nslookup -type=ptr 141.62.75.103 Server: 127.0.0.53

Address: 127.0.0.53#53

```
103.75.62.141.in-addr.arpa name = sdi3a.mi.hdm-stuttgart.de.
103.75.62.141.in-addr.arpa name = dh102.sdi3a.mi.hdm-stuttgart.de.
103.75.62.141.in-addr.arpa name = manual.sdi3a.mi.hdm-stuttgart.de.
```
# <span id="page-7-0"></span>**3 Bibliography**

# <span id="page-7-1"></span>**4 LDAP**

#### <span id="page-7-2"></span>**4.1 Recommended Preparations**

#### <span id="page-7-3"></span>**4.1.1 What is the LDAP Protocol? What is the difference between the two protocols LDAP and LDAPS?**

"The Lightweight Directory Access Protocol can be used for querying and modifying information from distributed directory services."

The difference between these two protocols are the encryption. LDAPS is encrypted via SSL and running on the default port 636, LDAP is encrypted or decrypted via START TLS and running on the default port 389. ("Editorial - LDAP", 2021)

#### <span id="page-7-4"></span>**4.1.2 What does the acronym dc in dc=somedomain, dc=org stand for?**

It stands for domain component and represents the namespaces of an object (Willeke, 2019).

#### <span id="page-7-5"></span>**4.1.3 What is the role of LDAP ObjectClass definitions? How do they relate to LDAP schema definitions?**

The ObjectClass is a LDAP Schema element AttributeType (Willeke, 2019).

#### <span id="page-7-6"></span>**4.1.4 Describe the relationship between LDAP entries and Object-Class values.**

Each LDAP entry in the Directory Information Tree has an ObjectClass attribute. The values of this attribute can be modified but not removed (Willeke, 2019).

#### <span id="page-7-7"></span>**4.1.5 Is it possible to dynamically change an entrie's structure?**

No, the structure must conforms the constraint defined by the LDAP Schema (Willeke, 2019).

#### <span id="page-8-0"></span>**4.1.6 What does the term "bind to an LDAP" server mean? What is an "anonymous" bind?**

Bind is used to authenticate clients to the directory server.

There are three elements included in the request:

- 1. LDAP protocol version
- 2. Distinguished Name (DN)
- 3. Credentials for user authentication

At an anonymous bind the above points 2. and 3. are submitted as an empty string.

(Wilson)

#### <span id="page-8-1"></span>**4.1.7 Do LDAP servers in general support database features like transactions, ACID semantic etc.?**

"Lightweight Directory Access Protocol (LDAP) Transactions is defined in RFC 5805 and is defined as"Experimental".

As with distinct update operations, each transaction has atomic, consistency, isolation, and durability properties ACID." (Willeke, 2017)

#### <span id="page-8-2"></span>**4.1.8 Explain the term "replication" in an LDAP server context.**

For distribution reasons the LDAP-database can be distributed to several servers. There exists one master on which write-operations are allowed. On the others you can only pull the changes from the master (Anonym, 2019).

#### <span id="page-8-3"></span>**4.1.9 Why do organizations sometimes prefer LDAP data repositories rather than using relational database systems?**

LDAP is very suitable in cases of high read rates and low write rates (writeonce-read-many-times). Furthermore, relational databases like SQL requires a detailed knowledge about the data structure, which isn't the case when it comes to LDAP. (ZyTrax, 2019)

#### <span id="page-8-4"></span>**4.1.10 How is the LDIF format being organized? Explain the practical use of LDIF data when running an LDAP service.**

The format is organized with objects and attributes. The LDIF data describes the directory structure which is needed for exchange ("Editorial - LDIF", 2021)

#### <span id="page-8-5"></span>**4.1.11 LDAP filters**

**4.1.11.1 How do LDAP filters work?** There are several filters in LDAP with which it is possible to add criteria to an object search. (Föckeler)

**4.1.11.2 What is the meaning of the term scope?** The LDAP search scope indicates the set of entries at or below the BaseDN that may be considered potential matches for a SearchRequest (Willeke, 2019).

**4.1.11.3 How do predicate based filters connected by logical and/or/not look like?** And: (& (…K1…) (…K2…) (…K3…) (…K4…)) Or: (| (…K1…) (…K2…) (…K3…) (…K4…)) Not: (! (…K1…) (…K2…) (…K3…) (…K4…))

#### <span id="page-9-0"></span>**4.1.12 OpenLDAP server software specific questions**

**4.1.12.1 What does the term "database backend" refer to with respect to OpenLDAP server implementation?** Backend does the actual work of storing or retrieving data in response to LDAP requests. Backend may be compiled statically into slapd, or when module support is enabled, they may be dynamically loaded (Open LDAP Foundation, 2021).

**4.1.12.2 Why is LDAP replication important?** The risk of a failure will be minimized, and the traffic load will be reduced.

#### <span id="page-9-1"></span>**4.1.13 Bibliography**

Willeke, J. (various dates). LDAP Wiki 3. May 2021, from https://ldapwiki.com/wiki

Editorial - LDAP. (2021, April 19). In Wikipedia. https://de.wikipedia.org/wiki/Lightweight\_Directory\_Access\_Protocol

Editorial - LDIF. (2021, April 19). In Wikipedia. https://de.wikipedia.org/wiki/LDAP\_Data\_Interchange\_Format

Bosswell, W. (2003, October 10). ObjectClasses queried 3. May 2021, from https://www.informit.com/articles/article.aspx?p=101405&seqNum=7#:~:text=Domain%20Component%20(

Wilson, N. (No datum available). The LDAP Bind Operation queried 3. May 2021, from https://ldap.com/the-ldap-bind-operation/

Anonym (2019, September 3). LDAP Wiki 3. May 2021, from https://ldapwiki.com/wiki

ZyTrax Inc. (2019, February 19). LDAP Concepts & Overview 7. May 2021, from http://www.zytrax.com/books/ldap/ch2/

Föckeler, P. (No datum available). Das LDAP Scripting Tutorial queried 10. May 2021, from http://www.selfadsi.de/ldap-filter.htm

Open LDAP Foundation. (2021, February 26). OpenLDAP queried 10. May 2021, from https://www.openldap.org/doc/admin25/

#### <span id="page-9-3"></span><span id="page-9-2"></span>**4.2 Exercises**

#### **4.2.1 Browse an existing LDAP Server**

**4.2.1.1 No Authentication vs. Authentication?** When you are authenticated on the LDAP-server, you can see all data which belongs to your

user. When you are not authenticated, you can also see all data except the matrikelNr.

#### <span id="page-10-0"></span>**4.2.2 Set up an OpenLdap server**

First we need to install several packages on our server:

\$ apt install slapd ldap-utils dialog

To reconfigure slapd we need to type into our console:

\$ dpkg-reconfigure slapd

DNS-Domainname: sdi3a.mi.hdm-stuttgart.de

#### <span id="page-10-1"></span>**4.2.3 Populating your DIT**

After adding all entries in our tree, it looks like the following:

```
version: 1
```

```
dn: dc=betrayer,dc=com
objectClass: dcObject
objectClass: organization
objectClass: top
dc: betrayer
o: betrayer.com
```

```
dn: cn=admin,dc=betrayer,dc=com
objectClass: organizationalRole
objectClass: simpleSecurityObject
cn: admin
userPassword:: e1NTSEF9UUpzZm96RVFxVTFadEhGN3VrWE96dDNZRi9hc09LaXY=
description: LDAP administrator
```

```
dn: ou=departments,dc=betrayer,dc=com
objectClass: organizationalUnit
objectClass: top
ou: departments
```

```
dn: ou=software,ou=departments,dc=betrayer,dc=com
objectClass: organizationalUnit
objectClass: top
ou: software
```

```
dn: ou=financial,ou=departments,dc=betrayer,dc=com
objectClass: organizationalUnit
objectClass: top
ou: financial
```

```
dn: ou=devel,ou=software,ou=departments,dc=betrayer,dc=com
objectClass: organizationalUnit
objectClass: top
ou: devel
dn: ou=testing,ou=software,ou=departments,dc=betrayer,dc=com
objectClass: organizationalUnit
objectClass: top
ou: testing
dn: uid=diana,ou=devel,ou=software,ou=departments,dc=betrayer,dc=com
objectClass: inetOrgPerson
objectClass: organizationalPerson
objectClass: person
objectClass: top
cn: Diana Smith
sn: Smith
uid: diana
dn: uid=daniel,ou=devel,ou=software,ou=departments,dc=betrayer,dc=com
objectClass: inetOrgPerson
objectClass: organizationalPerson
objectClass: person
objectClass: top
cn: Daniel Bean
sn: Bean
uid: daniel
userPassword:: e1NNRDV9QlRqWVBrL2tuSjkrUGNIRk1SeUhBWXdCOHFLeGVMQ2I=
dn: uid=tina,ou=testing,ou=software,ou=departments,dc=betrayer,dc=com
objectClass: inetOrgPerson
objectClass: organizationalPerson
objectClass: person
objectClass: top
cn: Tina Bean
sn: Bean
uid: tina
dn: uid=thomas,ou=testing,ou=software,ou=departments,dc=betrayer,dc=com
objectClass: inetOrgPerson
objectClass: organizationalPerson
objectClass: person
objectClass: top
```
cn**:** Thomas Smith

sn**:** Smith

uid**:** thomas

```
dn: uid=frida,ou=financial,ou=departments,dc=betrayer,dc=com
objectClass: inetOrgPerson
objectClass: organizationalPerson
objectClass: person
objectClass: top
cn: Frida Smith
sn: Smith
uid: frida
dn: uid=frederick,ou=financial,ou=departments,dc=betrayer,dc=com
```

```
objectClass: inetOrgPerson
objectClass: organizationalPerson
objectClass: person
objectClass: top
cn: Frederick Bean
sn: Bean
uid: frederick
```
#### <span id="page-12-0"></span>**4.2.4 Testing a bind operation as a non - admin user**

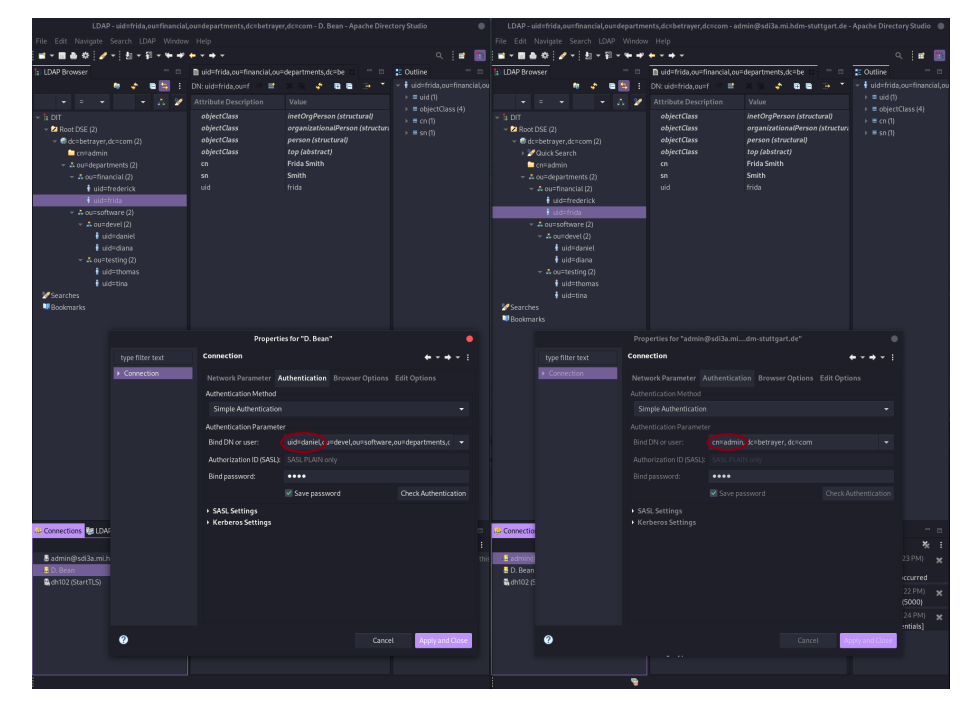

#### <span id="page-13-0"></span>**4.2.5 Filter based search**

All users with a uid attribute value starting with the letter "b":

 $(uid=b*)$ 

All entries with either a defined uid attribute or a ou attribute starting with the letter "d":

(|(uid=d\*)(ou=d\*))

All users entries within the whole DIT having a gidNumber value of 100:

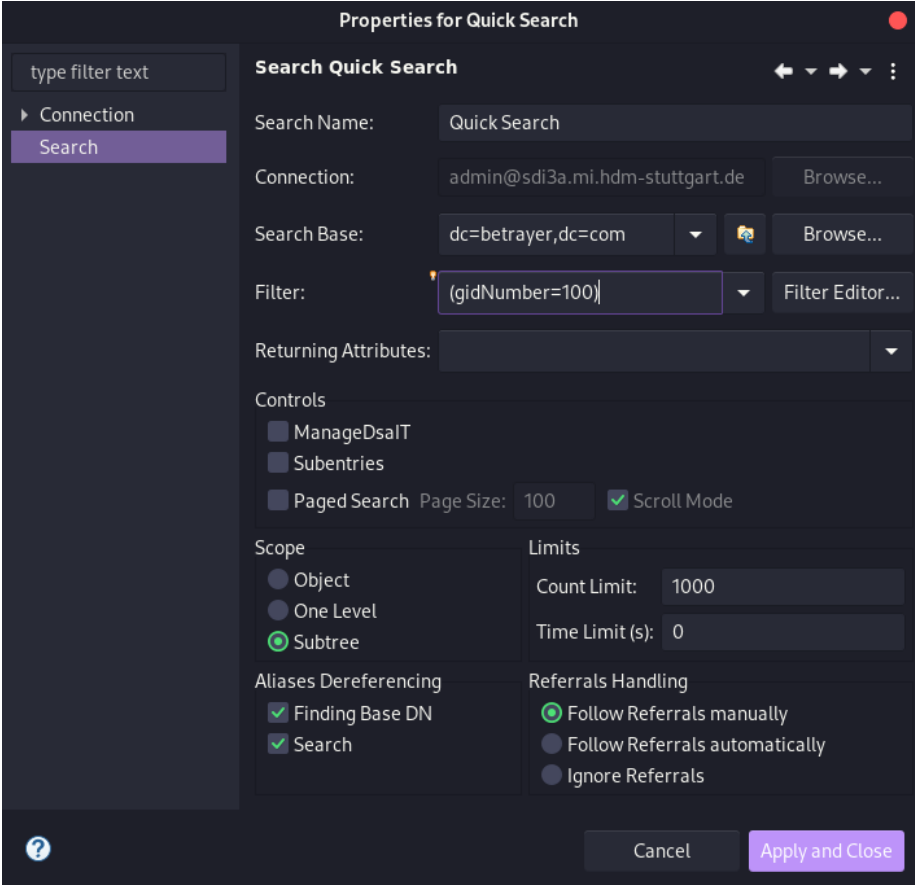

All users entries within the whole DIT having a gidNumber value greater than 1023:

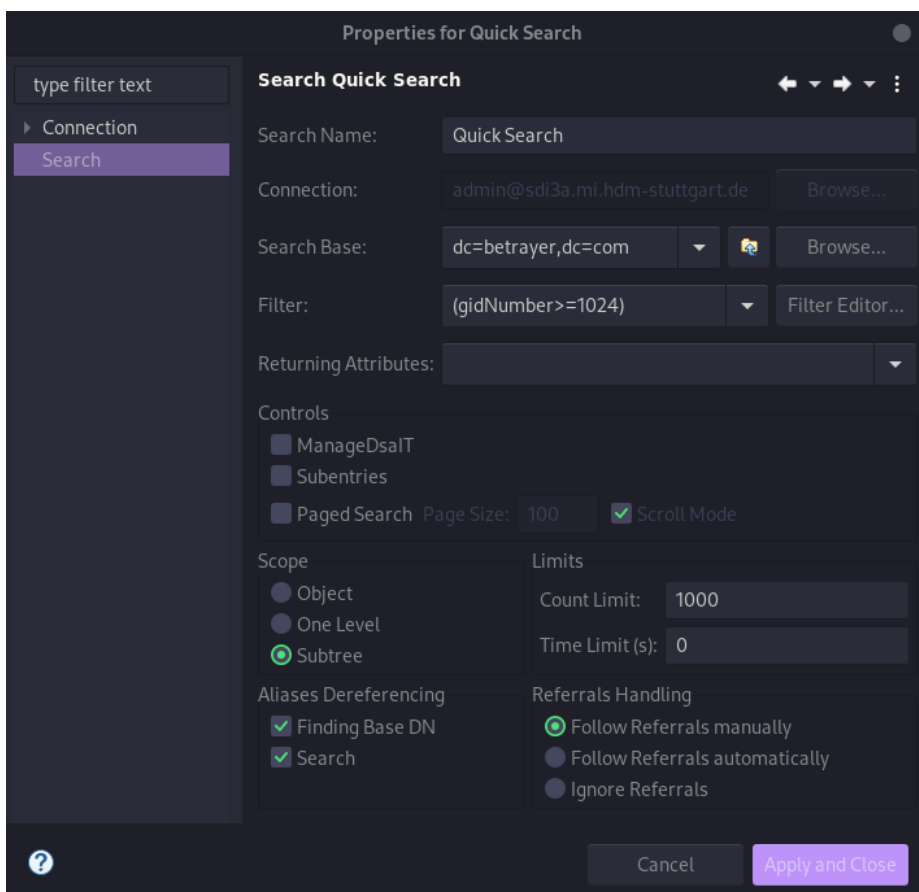

All users entries within the whole DIT having the substring "ei" in their cn attribute:

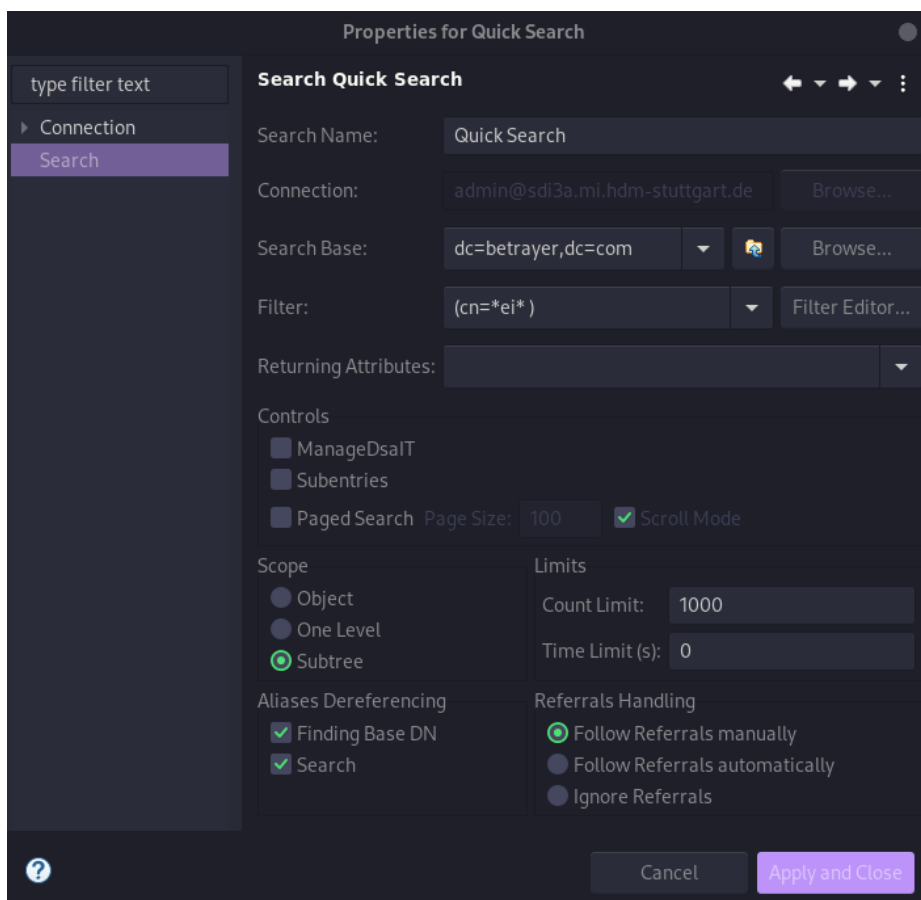

All users entries within the whole  $\mathtt{DIT}$  starting with the character "t" in their uid attribute or the gidNumber is equal to 100:

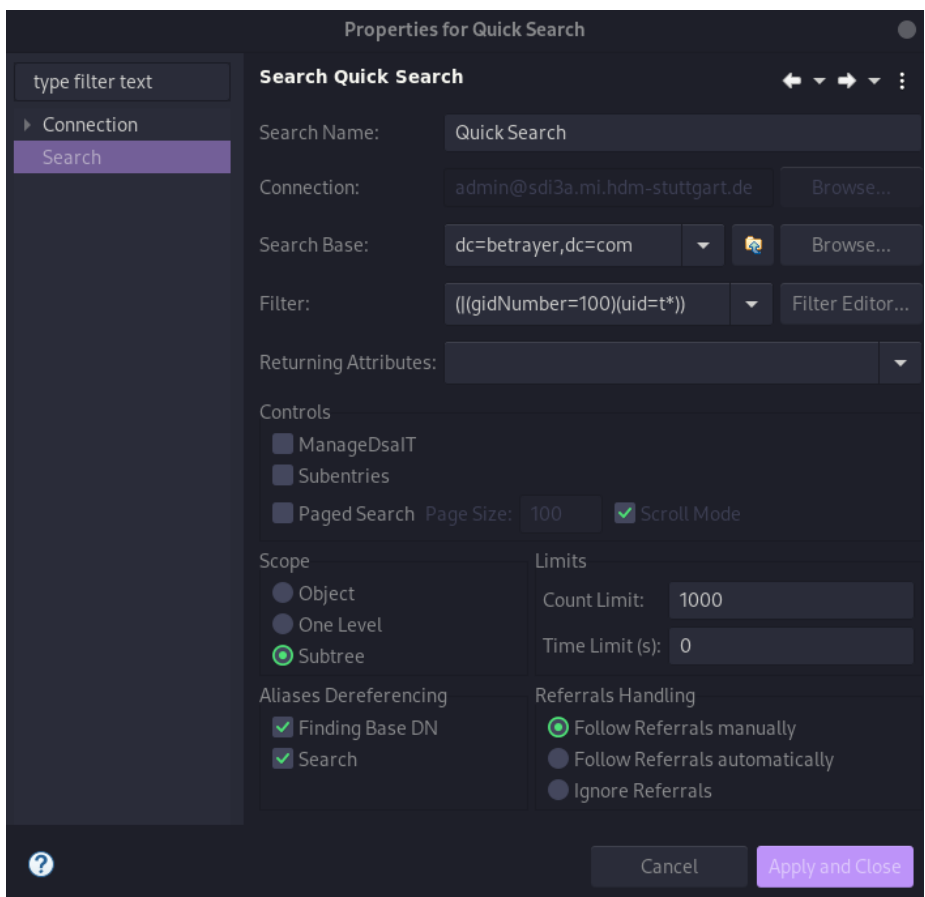

#### <span id="page-16-0"></span>**4.2.6 Extending an existing entry**

The entry uid=bean,ou=devel,ou=software,ou=departments,dc=betrayer;dc=com can be extended by the objectclass=posixAccount. Construct an LDIF file to add the attributes uidNumber, gidNumber and homeDirectory by a modify/add operation:

```
uid=bean, ou=devel, ou=software, ou=departments, dc=betrayer, dc=com
changetype: add
objectClass: posixAccount
uidNumber: 42
gidNumber: 1337
homeDirectory: /home/daniel
```
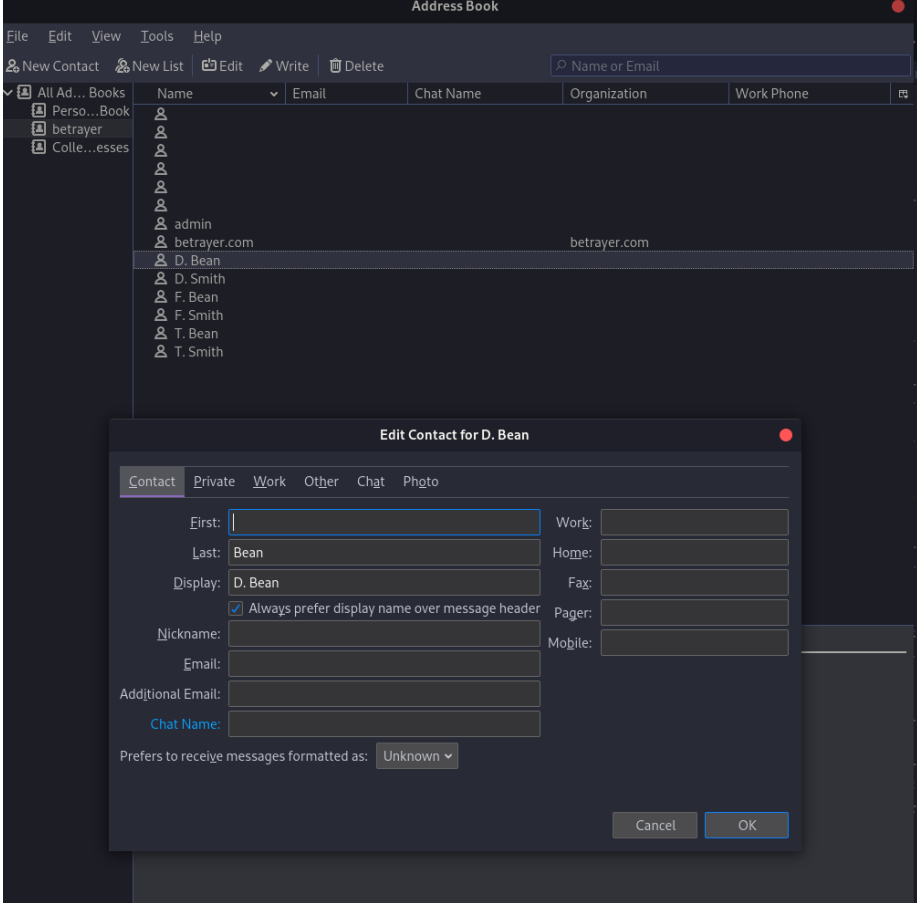

<span id="page-17-0"></span>**4.2.7 Accessing LDAP data by a mail client**

<span id="page-18-0"></span>**4.2.8 LDAP configuration**

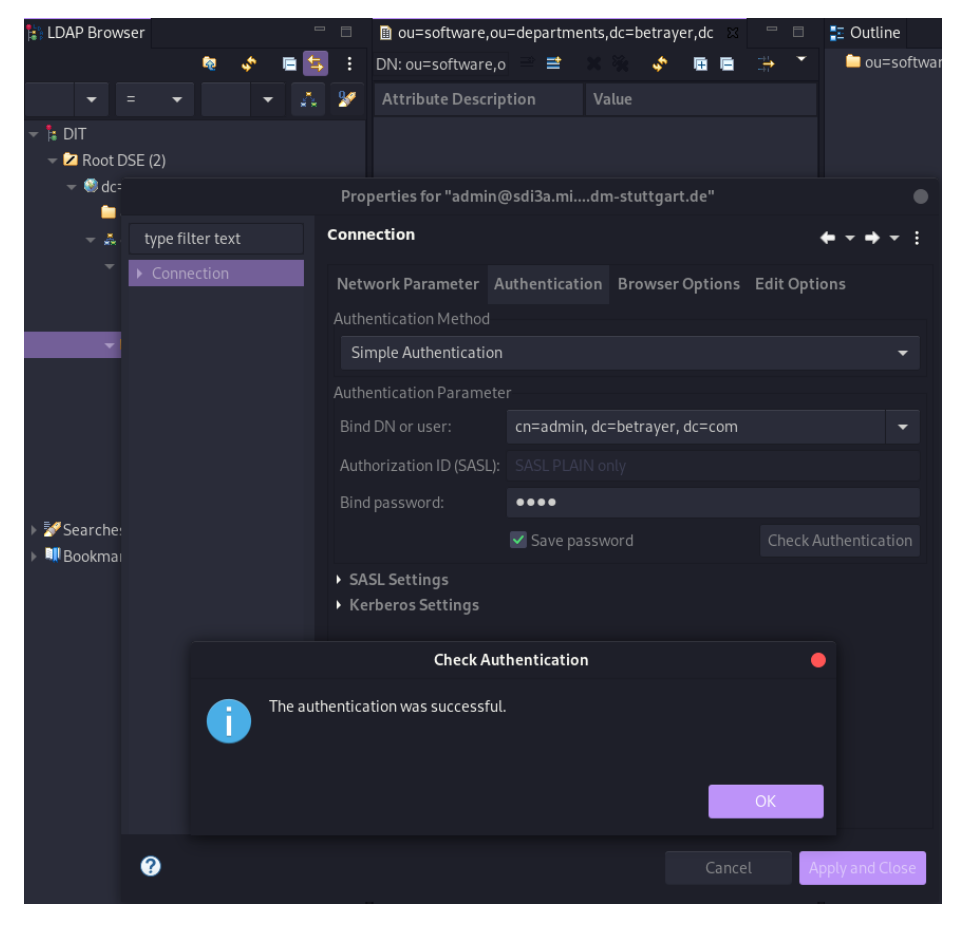

#### <span id="page-18-1"></span>**4.2.9 LDAP based user login**

**4.2.9.1 Test connection to active directory** Use the following command: root@sdi3b:~# telnet sdi3a.mi.hdm-stuttgart.de 389

Then something like this should appear:

Trying 141.62.75.103... Connected to sdi3a.mi.hdm-stuttgart.de. Escape character is '<sup>^</sup>]'.

#### **4.2.9.2 Install and configure libpam-ldapd**

#### \$ apt-get install libpam-ldapd

After the installation, a window will open where we can configure the package.

In the following window we need to enter the hostname to our active directories.

| Konfiguriere nslcd<br>Bitte geben Sie den Uniform Resource Identifier des benutzten LDAP-Servers ein. Das Format ist »ldap:// <rechnername<br>oder IP-Adresse&gt;:<port>/«. Alternativ kann auch »ldaps://« oder »ldapi://« benutzt werden. Der Port muss nicht<br/>angegeben werden.</port></rechnername<br> |
|----------------------------------------------------------------------------------------------------|
| Wenn Sie »ldap« oder »ldaps« verwenden, sollten Sie eine IP-Adresse eingeben, um Ausfälle zu verhindern, falls die<br>Namensauflösung einmal nicht verfügbar ist.                                                                                                    |
| Mehrere URIs können, durch Leerzeichen getrennt, angegeben werden.                                                                                                    |
| URI des LDAP-Servers:                                                                                                    |
| ldap://sdi3a.mi.hdm-stuttgart.de                                                                                                    |
| <abbrechen><br/><math>&lt;</math>Ok<math>&gt;</math></abbrechen>                                                                                                    |

After that, we need to enter the distinguished name.

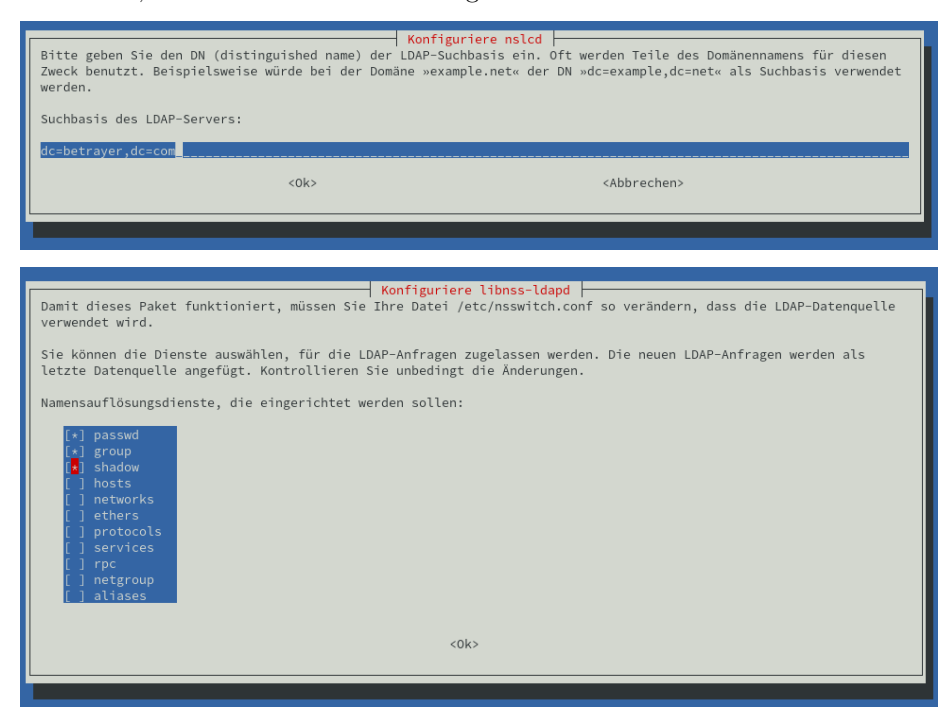

After the configuration, the installation of the package will be finished, and we need to reboot our server.

Now we can run a request:

id daniel uid=42(daniel) gid=1337 Gruppen=1337

In the last step we need to create a user and a group accordingly, which we need to assign to the user:

```
$ groupadd -g 1337 betrayer_software_devel
$ useradd -u 42 daniel
$ usermod -g betrayer_software_devel daniel
$ mkhomedir_helper daniel
```
#### <span id="page-20-0"></span>**4.2.10 Backup and recovery / restore**

Create a backup of the OpenLDAP database configuration in a LDIF-file.

\$ slapcat -b cn=config -l ldap-config.ldif

Create a backup of the OpenLDAP data.

\$ slapcat -l ldap-data.ldif

Copy the data and configuration backup from the OpenLDAP provider server to the OpenLDAP consumer server.

\$ scp {ldap-data.ldif,ldap-config.ldif} root@sdi3b.mi.hdm-stuttgart.de

Now we need to access our consumer server via ssh.

\$ ssh root@sdi3b.mi.hdm-stuttgart.de

Restore the OpenLDAP provider Data and configs on the consumer server. Stop the LDAP service:

\$ systemctl stop slapd

Ensure that the LDAP configuration and data directories are empty:

\$ rm -rf /etc/ldap/slapd.d/\* \$ rm -rf /var/lib/ldap/\*

Restore the configuration backup:

```
$ slapadd -b cn=config -l /root/ldap-config.ldif -F /etc/ldap/slapd.d/
```
Restore the LDAP data directories:

```
$ slapadd -n 1 -l /root/ldap-data.ldif -F /etc/ldap/slapd.d/
```
#### <span id="page-20-1"></span>**4.2.11 Accessing LDAP by a Python application.**

Please find the application and the associated README.md in the Python directory.

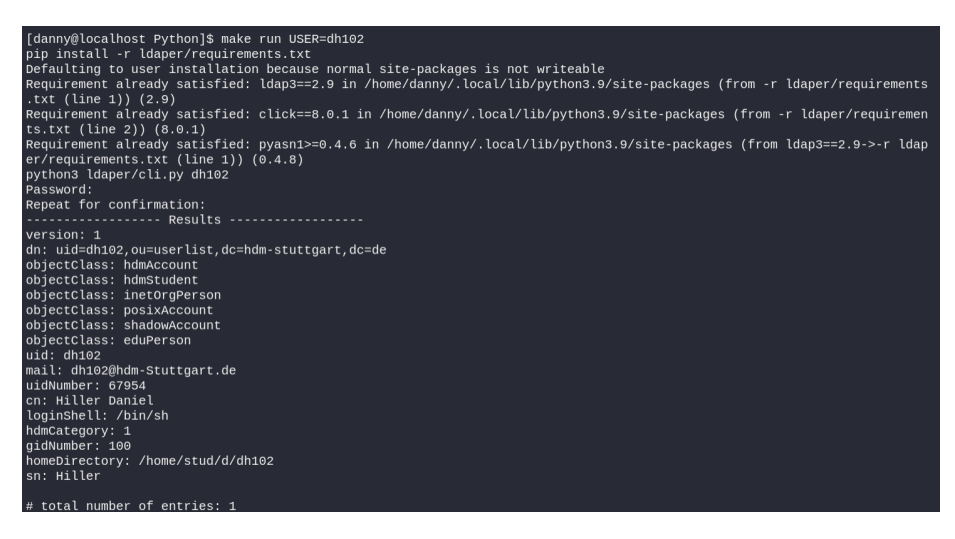

The following frameworks are used:

- https://www.python-ldap.org/en/python-ldap-3.3.0/
- https://click.palletsprojects.com/en/8.0.x/

# <span id="page-21-0"></span>**5 Apache Web Server**

#### <span id="page-21-2"></span><span id="page-21-1"></span>**5.1 Exercises**

#### **5.1.1 First Steps**

For the following tasks we need the package Apache2, which we can install with the following command:

#### \$ aptitude install apache2

After we install the package, Apache is running per default and in our case it can be queried with http://sdi3a.mi.hdm-stuttgart.de/.

When we move the index.html file out of the directory, we can discover another page. For this we need to query the address again. Now we can see an empty table and below that we find the version of our Apache Server, the domain where it is hosted and the associated port.

In the next step we provide our own simple webpage which looks like the following:

```
<!DOCTYPE html>
<html>
  <body>
    <h1>TEST</h1>
  </body>
</html>
```
In the next step we install the Apache2 documentation with the following command:

\$ apt install apache2-doc

In our case we can find all related files in the package apache2-doc:

\$ dpkg -L apache2-doc

The result is a huge list of files which all belong to the following path: /usr/share/doc/apache2-doc/manual/

In the last task we want to host our documentation on our web server. First, we need to convert our .md to valid .html, which can be done with the Pandoc package:

# docker run -v "\${PWD}:/data:z" pandoc/latex doku.md --number-sections --toc --toc-depth=6

We want to store the index.html later in home/sdidoc, so we need to create this directory:

\$ cd /home \$ mkdir sdidoc

Now we can transfer our file from the local machine to our server:

\$ scp index.html root@sdi3a.mi.hdm-stuttgart.de:/home/sdidoc/

Last but not least, we need to adjust our config file in /etc/apache2/sites-available/000-default.conf with the following terms:

```
<Directory /home/sdidoc>
 Options Indexes FollowSymLinks Includes ExecCGI
 AllowOverride All
 Require all granted
 Allow from all
</Directory>
```
To make our change effective we need to restart the Apache web service:

\$ systemctl reload apache2

#### <span id="page-22-0"></span>**5.1.2 Virtual hosts**

To realize virtual hosts we need to create a .con file in /etc/apache2/sites-available. The config in this file should look like the following:

```
<VirtualHost *:80>
   ServerAdmin dh102@hdm-stuttgart.de
   ServerName sdi3a.mi.hdm-stuttgart.de
   ServerAlias dh102.sdi3a.mi.hdm-stuttgart.de
   DocumentRoot /home/sdidoc/
   ErrorLog ${APACHE_LOG_DIR}/error.log
```
**CustomLog \${APACHE\_LOG\_DIR}/access.log combined </VirtualHost>**

Now the site must be enabled with:

\$ a2ensite dh102.conf

Add the following instructions to /etc/apache2/apache2.conf:

```
<Directory /home/sdidoc/>
       AllowOverride None
       Require all granted
       Options Indexes FollowSymLinks
</Directory>
```
Now it is important to grant Apache2 the access to the directory where our index.html is placed:

\$ chown -R www-data /home/sdidoc

To access the webpage from a local machine, we need to give our local machine the relevant information to reach the page. This can be done by entering the information on our local machine with # sudo vim /etc/hosts:

141.62.75.103 sdi3a.mi.hdm-stuttgart.de dh102.sdi3a.mi.hdm-stuttgart.de

To set up the manual.sdi3a.mi.hdm-stuttgart.de we can copy our first .conf file, enable it and register the information on localhost.

#### <span id="page-23-0"></span>**5.1.3 SSL / TLS Support**

First, we need to create our private root key with a bit length of 2048:

\$ openssl genrsa -out rootCA.key 2048

For security reasons we should encrypt our key:

\$ openssl genrsa -des3 -out rootCA.key 2048

With our rootCA.key we can now self-sign this certificate:

\$ openssl req -x509 -new -nodes -key rootCA.key -sha256 -days 1024 -out rootCA.pem

The above command starts an interactive script, which in our case looked like the following after processing:

```
You are about to be asked to enter information that will be incorporated
into your certificate request.
What you are about to enter is what is called a Distinguished Name or a DN.
There are quite a few fields but you can leave some blank
For some fields there will be a default value,
If you enter '.', the field will be left blank.
-----
Country Name (2 letter code) [AU]:DE
```

```
State or Province Name (full name) [Some-State]:Baden Wuerttemberg
Locality Name (eg, city) []:Stuttgart
Organization Name (eg, company) [Internet Widgits Pty Ltd]:HdM
Organizational Unit Name (eg, section) []:MI
Common Name (eg, YOUR name) []:manual.sdi3a.mi.hdm-stuttgart.de
Email Address []:dh102@hdm-stuttgart.de
```
To access our created certificate we can transfer the file via SCP from the server to our local machine:

#### \$ scp root@sdi3a.mi.hdm-stuttgart.de:/root/ssl-cert/rootCA.pem /home/user/certificates/

Import the root ca on the local machine:

```
$ cp /home/user/certificates/rootCA.pem /etc/pki/ca-trust/source/anchors/sdi3a
$ update-ca-trust
```
In the next step we need to create a certificate for our webpage. We're starting again with the key:

\$ openssl genrsa -out device.key 2048

Now we can create our webpage certificate:

```
$ openssl req -new -key device.key -out device.csr
```
The interactive script starts again, and we go through it pretty much the same as before.

With the CA and the device certificate we are able to sign it:

```
$ openssl x509 -req -in device.csr -CA rootCA.pem -CAkey rootCA.key -CAcreateserial -out dev
```
Enabling the Apache SSL module:

```
$ a2enmod ssl
```
In the last step we need to adjust our configuration from the previous task /etc/apache2/sites-available/manual.conf:

```
<VirtualHost *:443>
    ServerAdmin dh102@hdm-stuttgart.de
   ServerName sdi3a.mi.hdm-stuttgart.de
   ServerAlias manual.sdi3a.mi.hdm-stuttgart.de
   DocumentRoot /home/sdidoc/
   SSLEngine on
    SSLCertificateFile "/root/ssl-cert/device.crt"
    SSLCertificateKeyFile "/root/ssl-cert/device.key"
    ErrorLog ${APACHE_LOG_DIR}/error.log
   CustomLog ${APACHE_LOG_DIR}/access.log combined
</VirtualHost>
```
To make the change effective we need to restart the service:

#### \$ systemctl restart apache2.service

The connection is finally secure:

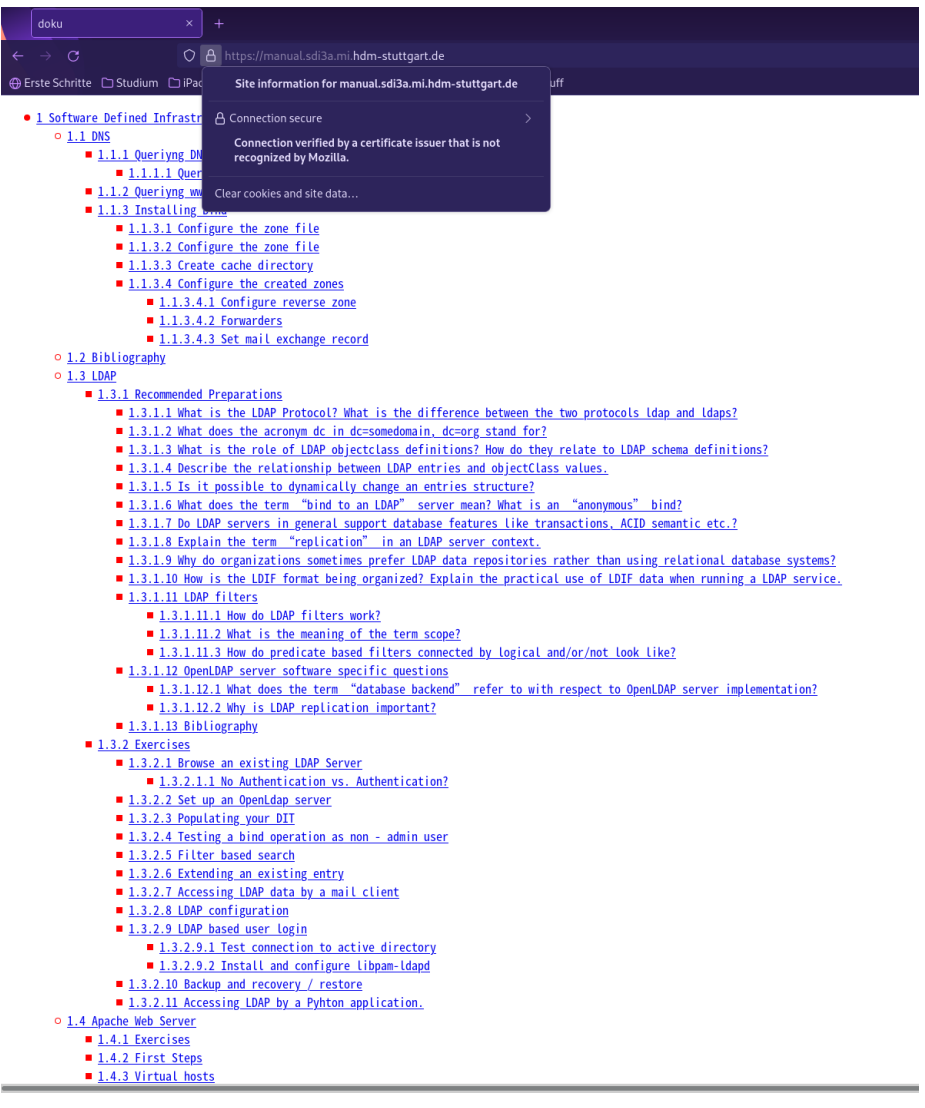

#### <span id="page-25-0"></span>**5.1.4 LDAP authentication**

For these exercises we use our user "daniel" from 2.2.9 LDAP based user login.

To use LDAP with Apache Web Server, we need to enable the module authnz\_ldap:

\$ a2enmod authnz\_ldap

We can copy one of our previous .conf files and edit the config, which should look like the following:

```
<VirtualHost *:443>
    ServerAdmin dh102@hdm-stuttgart.de
    DocumentRoot /home/sdidoc/
    SSLEngine on
    SSLCertificateFile "/root/ssl-cert/device.crt"
    SSLCertificateKeyFile "/root/ssl-cert/device.key"
    ErrorLog ${APACHE_LOG_DIR}/error.log
    CustomLog ${APACHE_LOG_DIR}/access.log combined
  <Directory "/home/sdidoc">
      Options Indexes FollowSymlinks
      AuthType Basic
      AuthName "Apache LDAP authentication"
      AuthBasicAuthoritative Off
      AuthBasicProvider ldap
      AuthLDAPURL "ldap://141.62.75.103/uid=daniel,ou=devel,ou=software,ou=departments,dc=betrayer,dc=com?sAMAccountName?sub?(objectClass=*)"
      AuthLDAPBindDN "uid=daniel,ou=devel,ou=software,ou=departments,dc=betrayer,dc=com"
      AuthLDAPBindPassword test1
      Require valid-user
  </Directory>
</VirtualHost>
```
Enabling the site and restart Apache web server.

```
$ a2ensite daniel.conf
$ systemctl restart apache2.service
```
After that, it should be possible to enter https://sdi3a.mi.hdm-stuttgart.de/test in our browser and login.

#### <span id="page-26-0"></span>**5.1.5 Mysql™ database administration**

To install mysql-server use:

\$ apt install default-mysql-server

After facing an issue with LXC Container we need to adjust the config /etc/systemd/system/mariadb.service.d/lxc.conf:

[Service] ProtectHome=false ProtectSystem=false

```
# These settings turned out to not be necessary in my case, but YMMV
#PrivateTmp=false
#PrivateNetwork=false
PrivateDevices=false
```
and run the following commands:

```
$ systemctl daemon-reload
$ systemctl restart mariadb
```
To install php just enter:

\$ apt install php

To install PhpMyAdmin we used a buster backport because apt didn't know any package with the name phpmyadmin: For this we need to create an apt source file /etc/apt/sources.list.d/buster-backports.list and add:

deb http://deb.debian.org/debian buster-backports main

Now we need to refresh the package cache and install php-twig:

```
$ apt-get update
$ apt-get install -t buster-backports php-twig
```
And finally, we can install PhpMyAdmin:

\$ apt-get install -t buster-backports phpmyadmin

During the installation a dialog screen should open up:

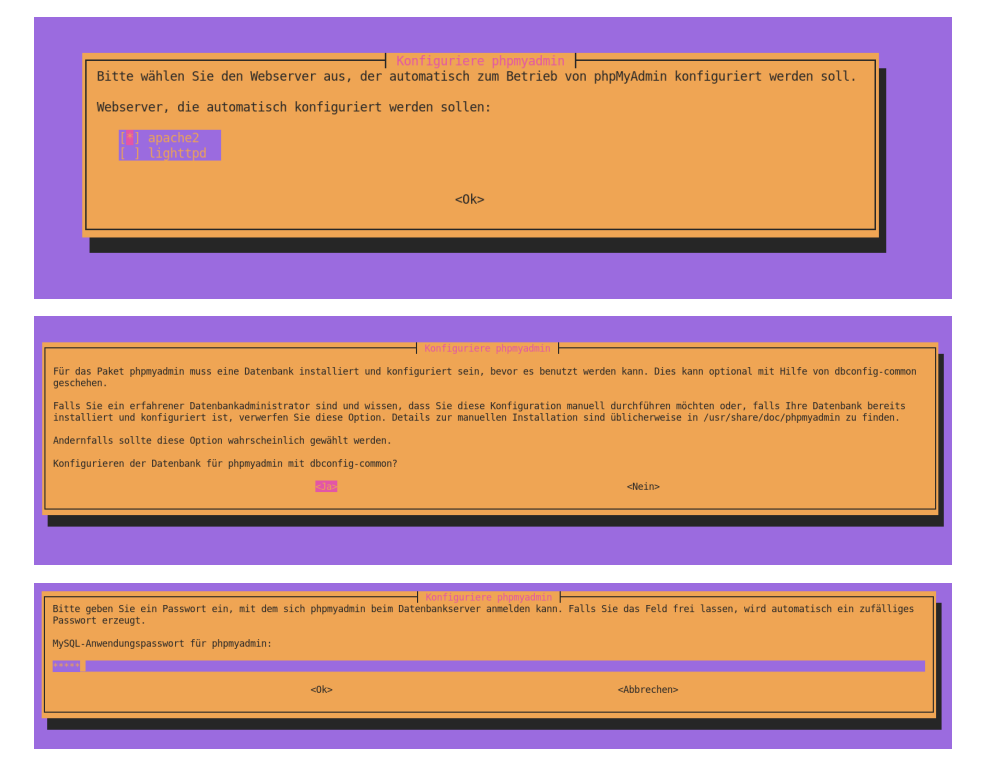

After that, we need to create a user in our database with which we can log in:

#### \$ mariadb

> CREATE USER 'phpmyadminuser'@'localhost' IDENTIFIED BY 'test1'**;**

Restart Apach2:

#### \$ systemctl restart apache2.service

Last but not least, we can open the following domain and login http://sdi3a.mi.hdm-stuttgart.de/phpmyadmin/index.php?ex.php?ex.php?ex.php?ex.php?ex.php?ex.php?ex.php?ex.php?ex.php?ex.php?ex.php?ex.php?ex.php?ex.php?ex.php?

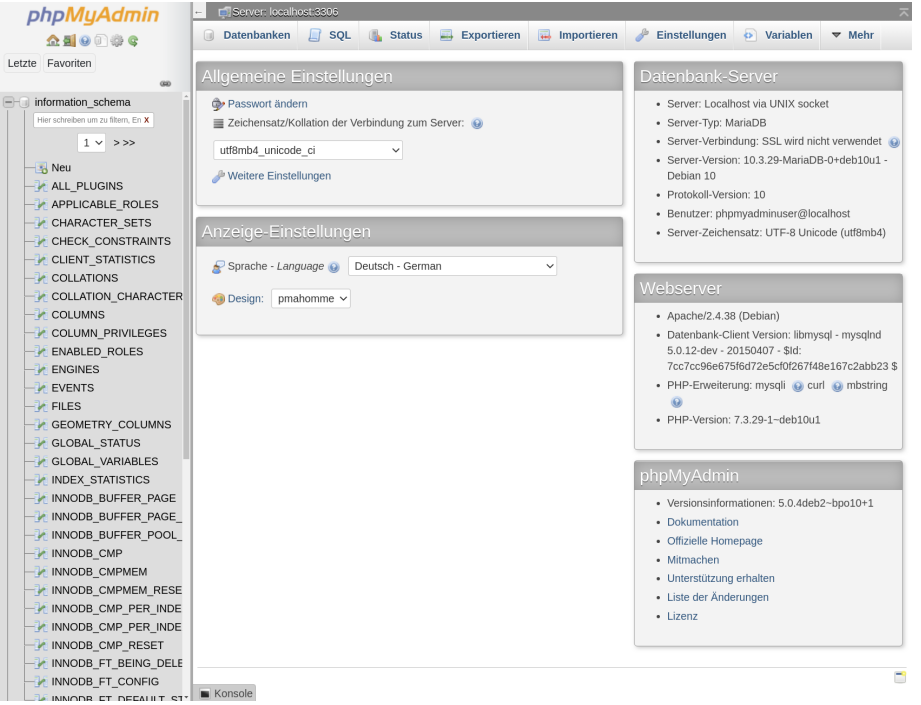

#### <span id="page-28-0"></span>**5.1.6 Providing WEB based user management to your LDAP Server**

To install the LDAP Account Manager we need to download it and forward it to the server via scp because ldap-account-manager isn't available via the official apt repositories:

https://sourceforge.net/projects/lam/

\$ scp /home/user/Downloads/ldap-account-manager\_7.6-1\_all.deb root@sdi3a.mi.hdm-stuttgart.de:/home/

- … and install it with apt:
- \$ apt install /home/ldap-account-manager\_7.6-1\_all.deb

Now we can configure the LDAP Account Manager http://sdi3a.mi.hdm-stuttgart.de/lam/templates/con The default master password for Edit general settings is lam and should be changed to something secure.

The password for Edit server profiles is also lam. Here we can edit TLS and a List of valid users:

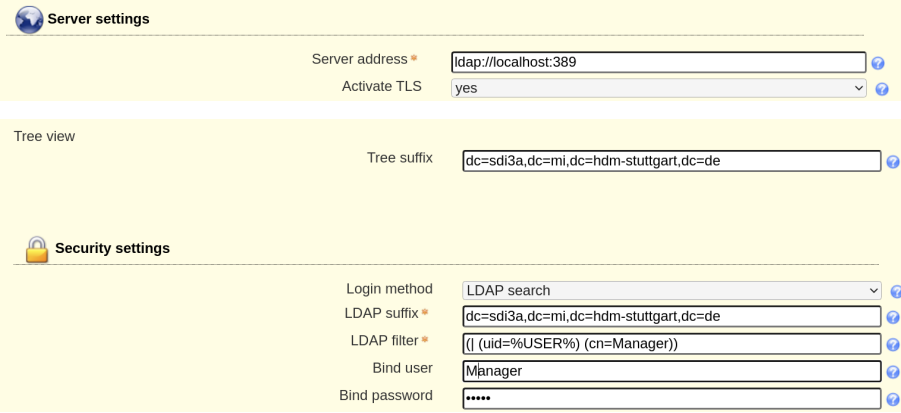

After saving these settings we are able to use the user:

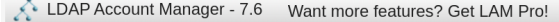

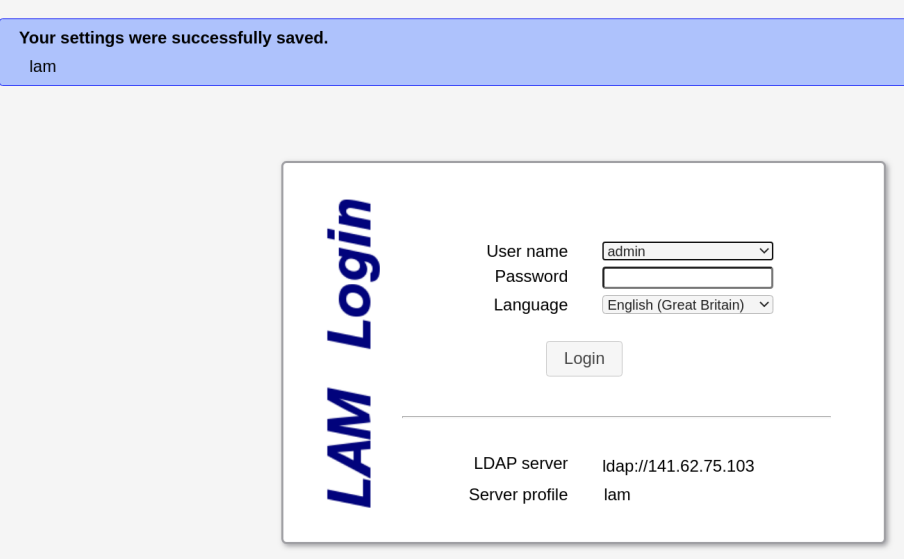

#### <span id="page-29-0"></span>**5.1.7 Publish your documentation**

Our documentation is written as a .md file, so we need to convert it with Pandoc into a valid .html file:

\$ docker run -v "\${PWD}:/data:z" pandoc/latex doku.md --number-sections --toc --toc-depth=6 Transfer the .html file to our server with scp:

\$ scp index.html root@sdi3a.mi.hdm-stuttgart.de:/home/sdidoc/

We don't use rsync because we need to convert our file with Pandoc anyway to get an actual version. But if you want to use rsync the command would be:

\$ rsync -avz -e ssh root@sdi3a.mi.hdm-stuttgart.de:/home/sdidoc/

We can adjust the .conf file etc/apache2/apache2.conf/ and add:

```
<Directory /home/sdidoc/>
        AllowOverride None
        Require all granted
        Options Indexes FollowSymLinks
</Directory>
```

```
Alias /doc /home/sdidoc/
```
Finally, we can query http://sdi3a.mi.hdm-stuttgart.de/doc/.

# <span id="page-30-0"></span>**6 File Cloud**

#### <span id="page-30-2"></span><span id="page-30-1"></span>**6.1 Exercises**

#### **6.1.1 Setup Nextcloud with Apache Web Server**

First, we need to install packages for Apache2, MariaDB and PHP:

```
$ apt install vim unzip
$ apt install apache2 mariadb-server libapache2-mod-php
$ apt install php-gd php-json php-mysql php-curl
$ apt install php-intl php-mcrypt php-imagick
$ apt install php-zip php-xmlwriter php-xmlreader php-xml php-mbstring php-simplexml
```
We need another user for our Nextcloud in our database:

```
$ mariadb
> CREATE USER 'ncadmin'@'localhost' IDENTIFIED BY 'test1';
> CREATE DATABASE IF NOT EXISTS nextcloud CHARACTER SET utf8mb4 COLLATE utf8mb4_general_ci;
> GRANT ALL PRIVILEGES ON nextcloud.* TO 'ncadmin'@'localhost';
> FLUSH PRIVILEGES;
> quit;
```
In the next step we download Nextcloud and move it to /var/www:

```
$ wget https://download.nextcloud.com/server/releases/latest.zip
```

```
$ unzip latest.zip
```

```
$ mv nextcloud/ /var/www
```
Add the following lines to /etc/apache2/apache2.conf:

```
<Directory /var/www/nextcloud/>
 Require all granted
```

```
AllowOverride All
 Options FollowSymLinks MultiViews
</Directory>
Alias /nextcloud "/var/www/nextcloud/"
```
Give Apache2 the permissions on the folder:

\$ chown -R www-data /var/www/nextcloud/

Enable the following modules and restart Apache2:

\$ a2enmod rewrite \$ a2enmod headers \$ a2enmod env \$ a2enmod dir \$ a2enmod mime \$ systemctl restart apache2.service

Now we can open sdi3a.mi.hdm-stuttgart.de/nextcloud in our browser which should look like the following:

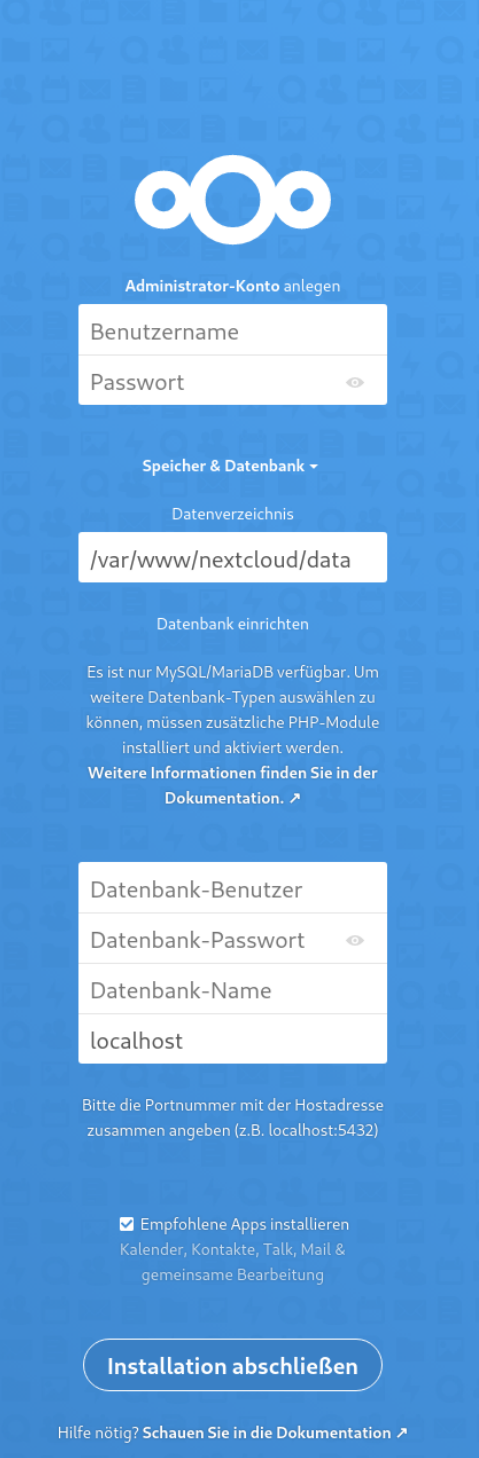

Finish the installation type in the necessary data and click Installation abschließen.

User = "admin" Password = "test1"

Database-User = "ncadmin" Database-User = "test1" Database-Name = "nextcloud"

After we're waiting a bit we can enter sdi3a.mi.hdm-stuttgart.de/nextcloud again. Finally, it should look like in the screenshot below:

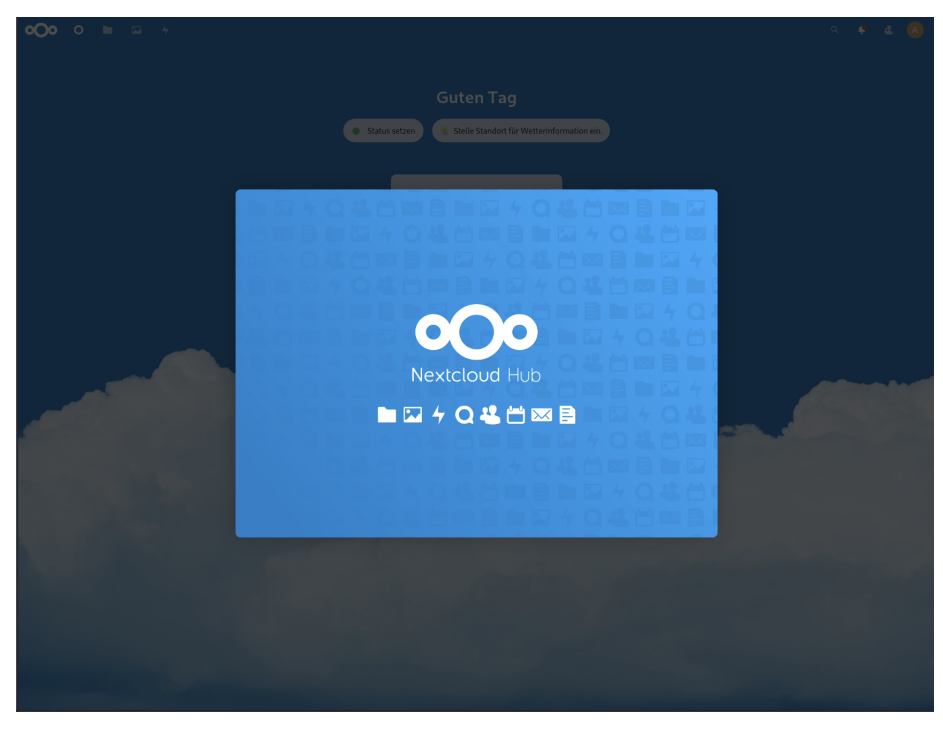

#### <span id="page-33-0"></span>**6.1.2 User authentication with LDAP**

To enable LDAP support click on Icon in the right top corner and navigate to Apps:

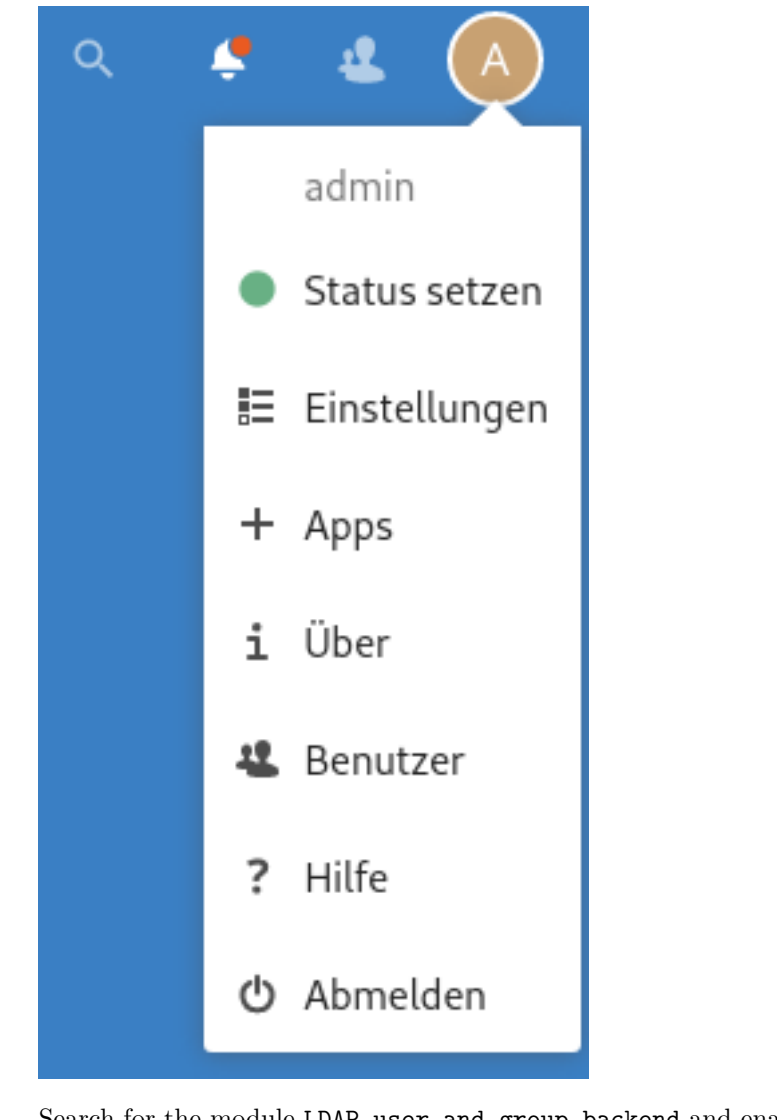

Search for the module LDAP user and group backend and enable it:

Under settings and LDAP/AD-Integration we can configure LDAP like this:

#### LDAP/AD-Integration

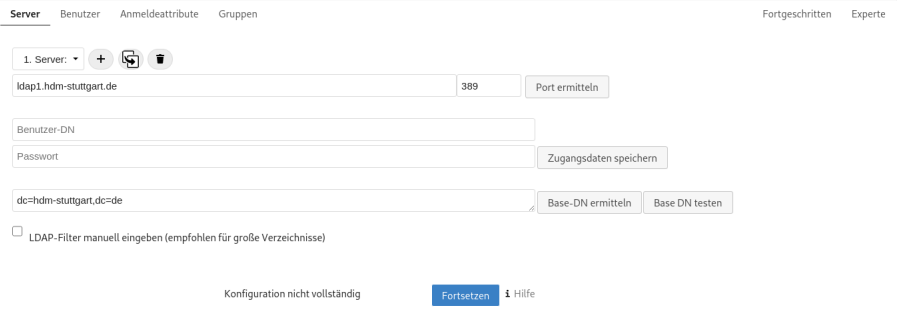

### LDAP/AD-Integration

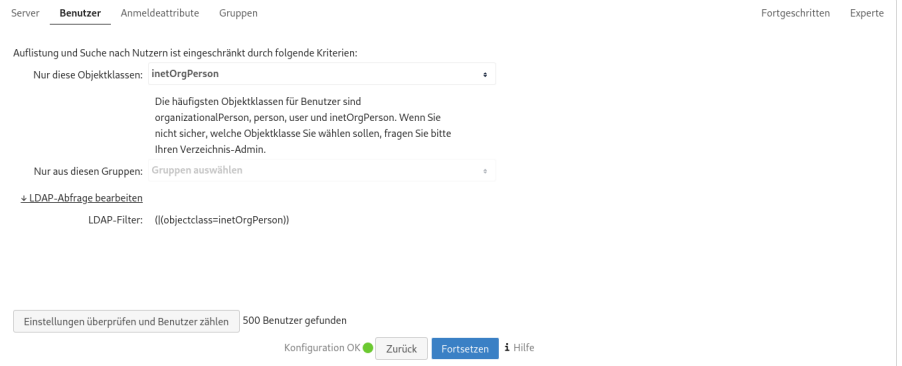

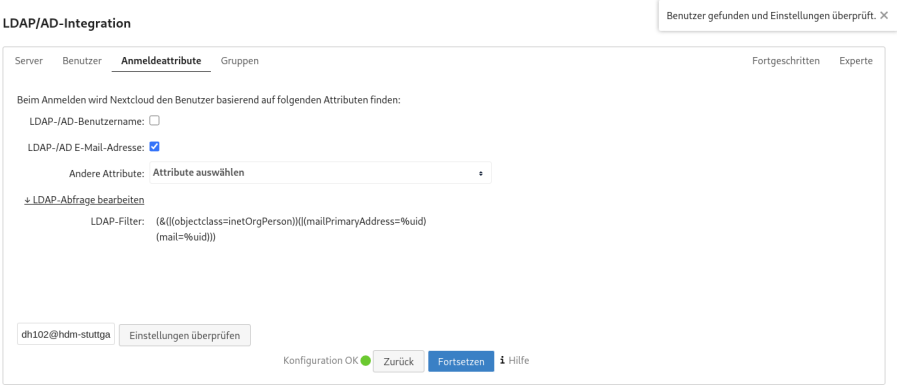